# Aktivieren der Traceroute-Konfiguration auf einem Switch  $\overline{\phantom{a}}$

### Ziel

Wenn Sie sich zum ersten Mal beim webbasierten Dienstprogramm Ihres Switches anmelden, müssen Sie Traceroute als Diagnosetool verwenden, das verwendet wird, um festzustellen, welcher Pfad IP-Pakete zum Erreichen eines Remote-Ziels benötigen. Mit dieser Funktion können Sie ein Problem beheben, das in einer Netzwerkverbindung aufgetreten ist. Traceroute wird mithilfe von drei User Datagram Protocol (UDP)- Datagrammen mit TTL-Werten (Time to Live) ausgeführt. TTL ist ein Mechanismus, der die Lebensdauer von Daten in einem Netzwerk beschränkt. Jedes Mal, wenn ein Paket an einen Router gesendet wird, nimmt der TTL-Wert um eins ab. Sobald der TTL-Wert 0 erreicht hat, antwortet der Router mit einer ICMP-Meldung (Internet Control Message Protocol) Time Overceeded Message (TEM), die anzeigt, dass das Datagramm abgelaufen ist.

Zuerst sendet Traceroute drei UDP-Datagramme mit TTL-Werten von einem an den ersten Router. Der erste Router antwortet mit einer ICMP-TEM-Meldung, die Informationen zur Traceroute-Funktion enthält. Als Nächstes sendet Traceroute drei weitere UDP-Datagramme mit TTL-Werten von zwei. Der zweite Router entlang der Route antwortet mit einer ICMP-TEM-Meldung. Dieser Prozess wird fortgesetzt, bis entweder das Ziel erreicht oder der konfigurierte maximale TTL-Wert erreicht ist. Wenn die Traceroute abgeschlossen ist, werden die Informationen zur Traceroute in der Traceroute-Tabelle angezeigt.

Dieser Artikel enthält Anweisungen zum Aktivieren der Traceroute-Konfiguration auf Ihrem Switch.

## Anwendbare Geräte

- Serie Sx300
- Serie Sx350
- SG350X-Serie
- Serie Sx300
- Serie Sx550X

### Softwareversion

- 1.4.7.05 Sx300, Sx500
- 2.2.8.04 Sx350, SG350X, Sx550X

## Aktivieren der Traceroute-Konfiguration auf dem Switch

Traceroute erkennt die IP-Routen, entlang derer Pakete weitergeleitet werden, indem ein IP-Paket an den Ziel-Host und zurück an das Gerät gesendet wird. Die Seite Traceroute zeigt jeden Hop zwischen dem Gerät und einem Zielhost sowie die Round-Trip-Zeit zu jedem Hop an. Um Traceroute-Einstellungen auf Ihrem Switch zu konfigurieren, gehen Sie wie folgt vor:

Schritt 1: Melden Sie sich beim webbasierten Dienstprogramm Ihres Switches an, und

wählen Sie dann in der Dropdown-Liste Anzeigemodus die Option Erweitert aus.

Hinweis: In diesem Beispiel wird der SG350X-48MP-Switch verwendet.

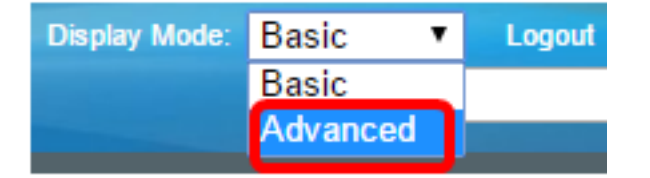

Hinweis: Wenn Sie einen Switch der Serie Sx300 oder Sx500 haben, fahren Sie mit [Schritt 2](#page-1-0) [fort](#page-1-0).

<span id="page-1-0"></span>Schritt 2: Wählen Sie Administration > Traceroute aus.

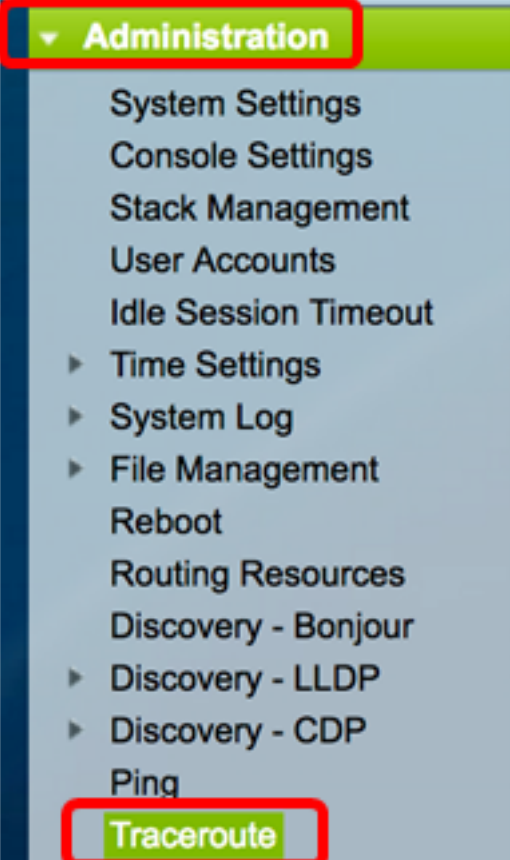

Schritt 3: Klicken Sie auf das Optionsfeld, das der gewünschten Definition des Hosts im Bereich Hostdefinition entspricht.

Folgende Optionen stehen zur Verfügung:

- Nach IP-Adresse Die Hosts werden durch ihre IP-Adresse identifiziert.
- Nach Namen: Hosts werden durch ihren Namen identifiziert.

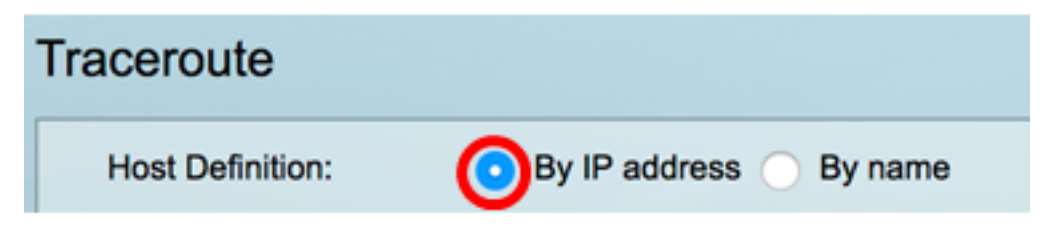

Hinweis: In diesem Beispiel wird By IP address (Nach IP-Adresse) ausgewählt.

Schritt 4: (Optional) Wenn der ausgewählte Host in Schritt 3 durch eine IP-Adresse definiert ist, klicken Sie auf das Optionsfeld, das der gewünschten IP-Version im Bereich IP-Version entspricht.

Folgende Optionen stehen zur Verfügung:

- Version 6 Hosts werden durch ihre IP-Adresse im IPv6-Format (Internet Protocol Version 6) identifiziert.
- Version 4 Hosts werden durch ihre IP-Adresse im IPv4-Format (Internet Protocol Version 4) identifiziert.

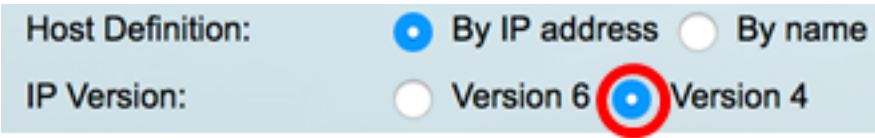

Hinweis: In diesem Beispiel wird Version 4 ausgewählt.

Schritt 5: Wählen Sie die Quellschnittstelle aus, deren IPv4-Adresse als IPv4-Quelladresse für Kommunikationsnachrichten verwendet wird. Wenn das ausgewählte Feld "Host Definition" nach Name lautet, werden in diesem Dropdown-Feld alle IPv4- und IPv6- Adressen angezeigt. Wenn das Feld "Host Definition" als By IP Address (Nach IP-Adresse) ausgewählt wurde, werden nur die vorhandenen IP-Adressen des im Feld "IP-Version" angegebenen Typs angezeigt.

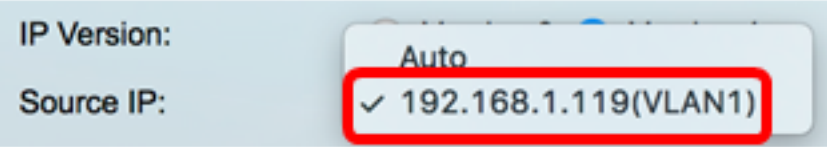

Hinweis: Alternativ können Sie Auto auswählen, damit der Switch die Quellschnittstelle automatisch auswählen kann. In diesem Beispiel wird 192.168.1.119(VLAN1) ausgewählt.

Schritt 6: Geben Sie die Hostadresse oder den Namen des Ziel-Hosts in das Feld Host-IP-Adresse/-Name ein.

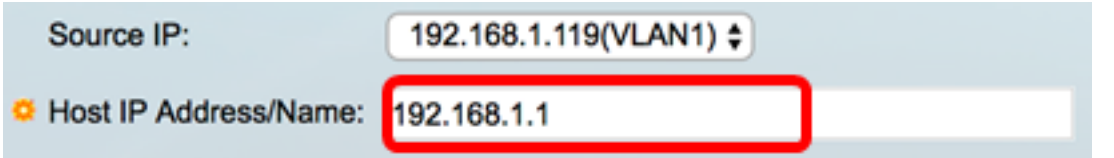

Hinweis: In diesem Beispiel wird 192.168.1.1 verwendet.

Schritt 7: Klicken Sie auf das Optionsfeld für die gewünschte TTL. Diese Funktion verhindert, dass Datagramme endlos schleifen.

- Use Default (Standard verwenden) Verwenden Sie den Standardwert 30.
- User Defined (Benutzerdefiniert): Geben Sie einen Wert zwischen 1 und 255 ein.

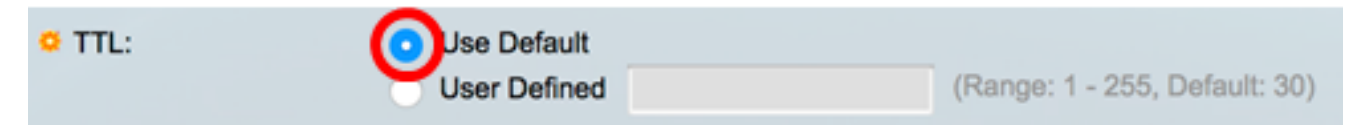

Hinweis: In diesem Beispiel wird "Standard verwenden" ausgewählt.

Schritt 8: Klicken Sie auf das Optionsfeld für den gewünschten Timeout-Wert. Der Timeout-Wert ist die Zeit, in der der Switch auf die Rückgabe eines Frames wartet, bevor er erklärt, dass der Frame verloren geht.

- Use Default (Standard verwenden) Verwenden Sie den Standardwert 3.
- User Defined (Benutzerdefiniert): Geben Sie einen Wert zwischen 1 und 60 ein.

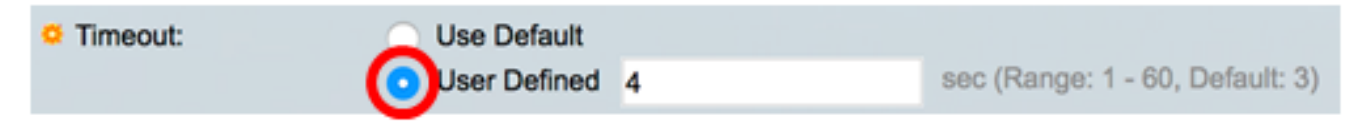

Hinweis: In diesem Beispiel wird User Defined mit 4 Sekunden Timeout-Wert ausgewählt.

Schritt 9: Klicken Sie auf Traceroute aktivieren, um Traceroute auszuführen.

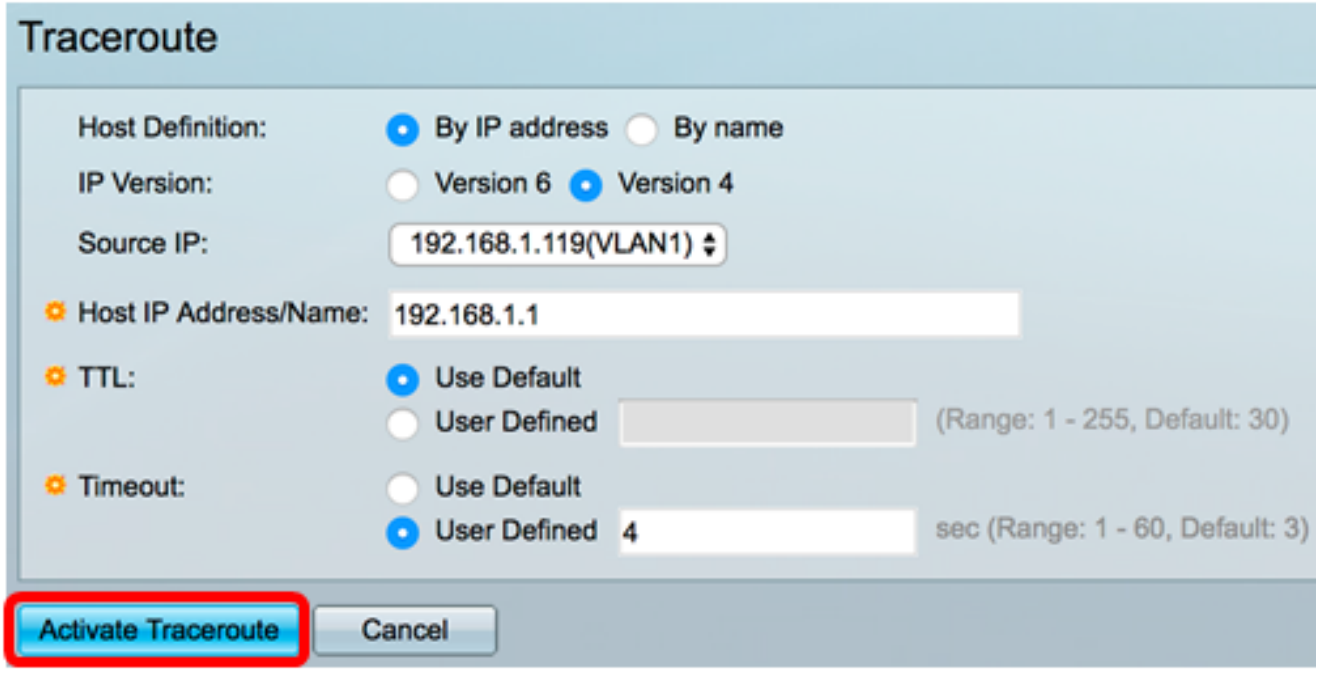

Auf der Seite Traceroute wird der Status der Traceroute angezeigt, die als Traceroute abgeschlossen wurde. In diesem Beispiel lautet der Status Traceroute Complete.

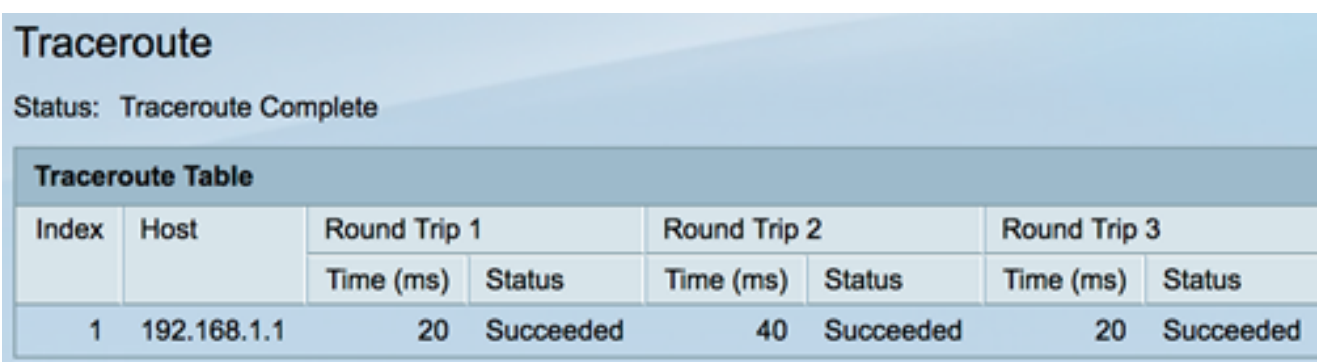

Die Traceroute-Tabelle zeigt die folgenden Informationen an:

- Index Die Nummer des Hofs.
- Host Ein Haltepunkt entlang der Route zum Ziel.
- Round-Trip (1 bis 3) Time and Status (Zeit und Status): Die Round-Trip-Zeit (in Millisekunden) für den ersten bis dritten Frame und den Status des ersten bis dritten

Vorgangs.

Schritt 10: (Optional) Klicken Sie auf Zurück, um zur vorherigen Traceroute-Seite zurückzukehren.

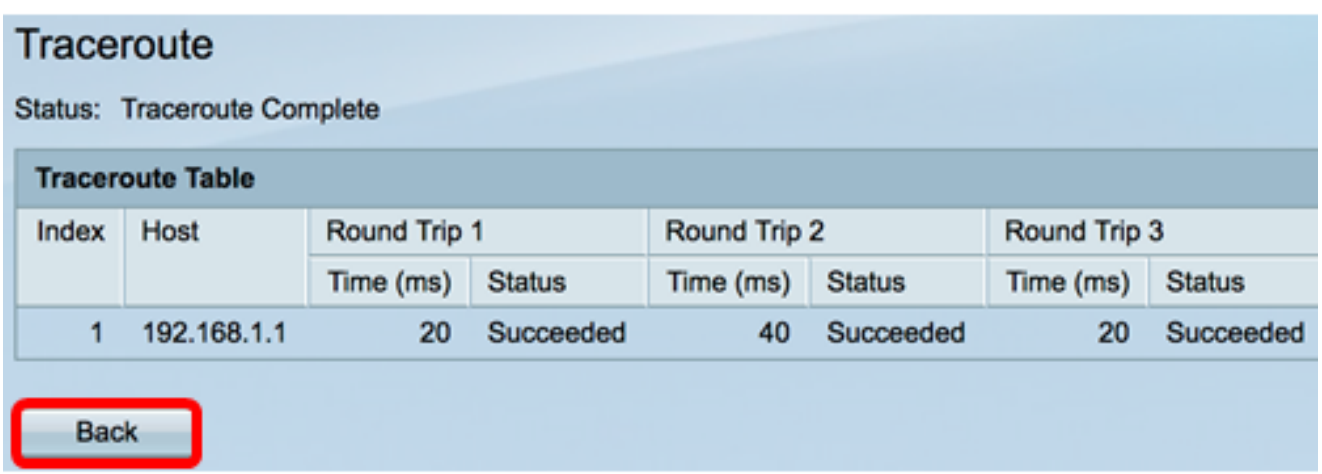

Sie sollten jetzt die Traceroute-Konfiguration auf Ihrem Switch erfolgreich aktiviert haben.